**Länk till zoom-mötet:** 

## **https://us06web.zoom.us/j/89237763252?pwd=iQpRhWEHXmnCGzlXmsa GmgKd2BdiVU.1Guide: ange ditt namn som deltagare i Zoom**

## **Guide: how to change your name as participant in Zoom meeting.**

- För att upprätta en komplett närvarolista för mötet ber vi er deltagare att skriva in ert korrekta namn i Zoom, så att det syns i mötet, se bild nedan för förklaring. Använd ditt FÖRNAMN, EFTERNAMN, EXAMEN och EXAMENSÅR.
- To maintain a complete list of participants of the meeting we ask you to display your correct name and graduation information in the Zoom meeting. See below picture. Use NAME, SURNAME, GRADUATION and YEAR OF GRADUATION.

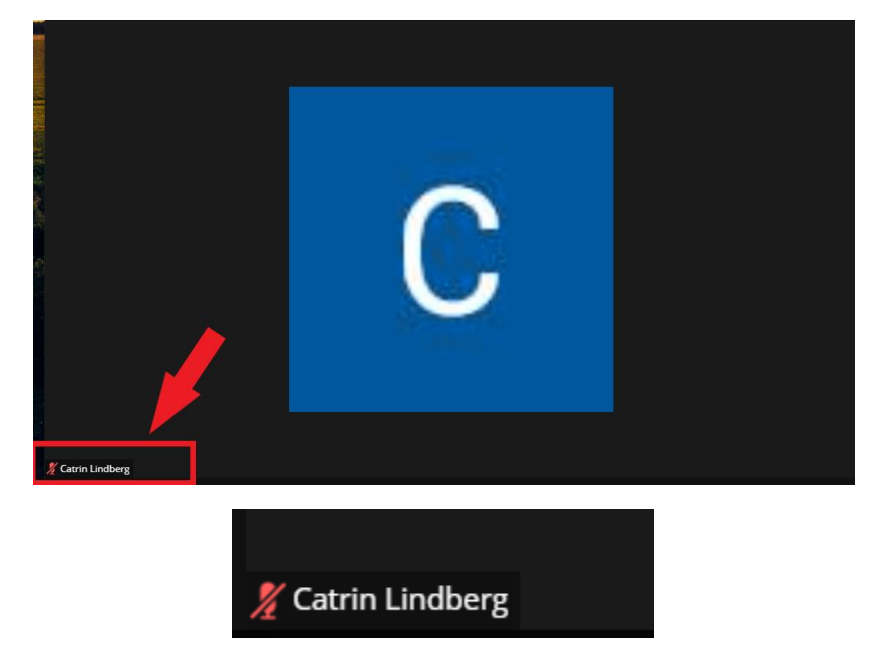

Nedan följer en kort guide hur du gör för att byta namn i Zoom.

Below you can find a short description how to change your name in Zoom.

- 1. Klicka på knappen *Participants* längst ner på sidan. Klick on the button Participants at the bottom of the page.
- 2. Det öppnas då ett fönster till höger i bilden med en lista på alla deltagare. Gå till ditt namn och håll datormusen över ditt namn. Då visas två knappar*: Unmute* och *More*. A window will open to the right-hand side of the page with a list of all participants. Go to your name in the list and hold the pointer over your name. Two buttons will show: *Unmute* och *More*.

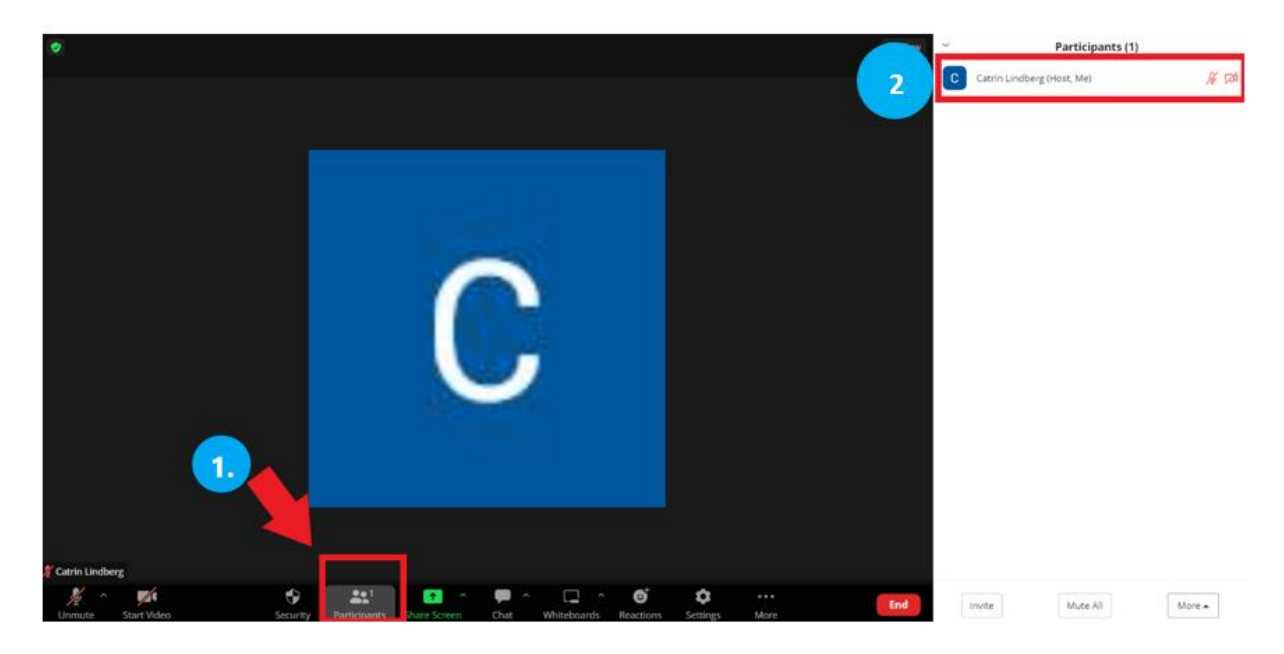

- 3. Klicka på knappen *More.* Klick on the button showing *More.*
- 4. I rullistans som öppnas väljer du *Rename.*  In the drop-down list klick on *Rename.*

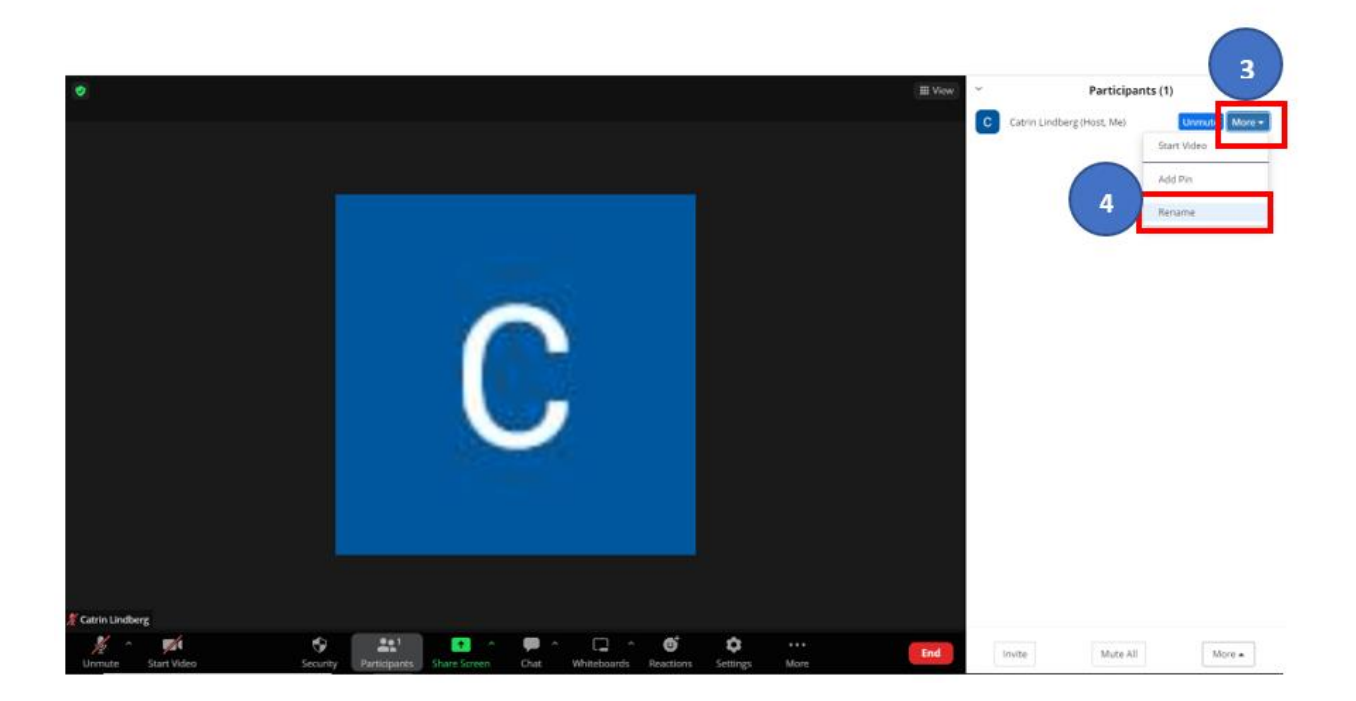

5. Det öppnas då ett fönster på din skärm där du ska fylla i det namn du vill ska visas. Ange ditt FÖRNAMN EFTERNAMN, EXAMEN och EXAMENSÅR, t.ex. Catrin Lindberg, K22*.* A window will open where you can write the name you want to display. Write your NAME, SURNAME, GRADUATION and YEAR OF GRADUATION. Ex. Catrin Lindberg, K22.

6. För att spara klicka på knappen där det står *Change.*  Klick on the button *Change* to save the changes.

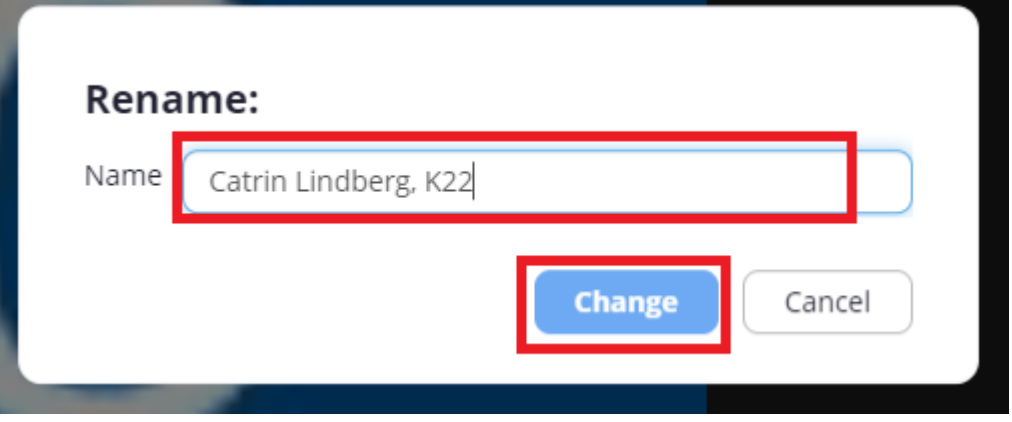

Nu är du klar!

Tack för att du möjliggjort att vi kan upprätta en komplett närvarolista för mötet.

You are done now!

Thank you for enabling a complete list of participants for the meeting.